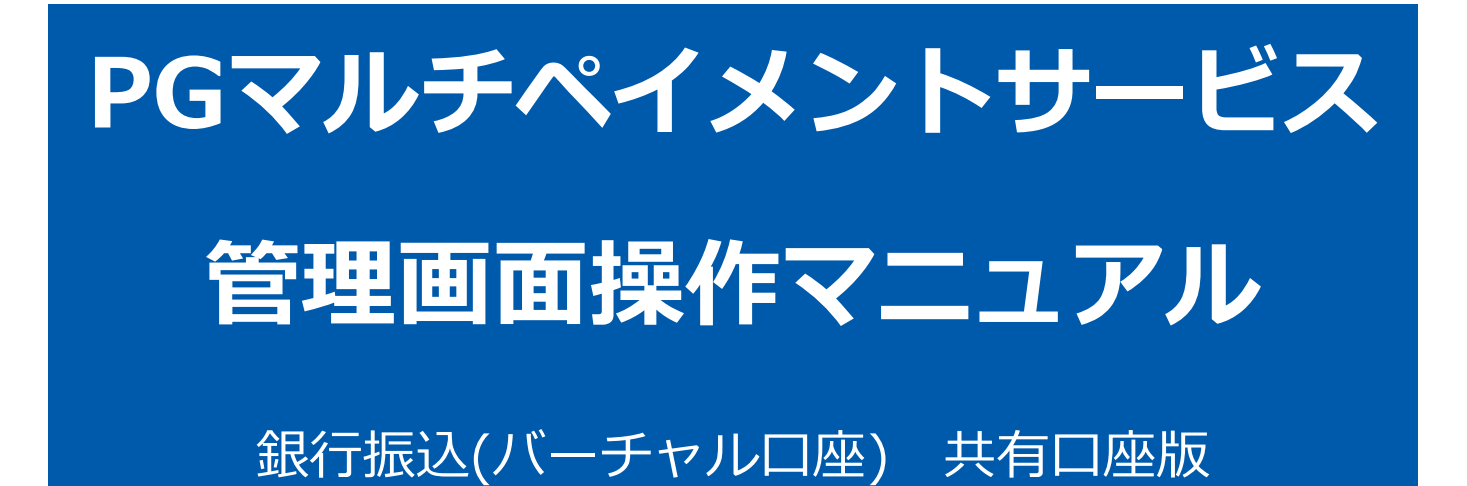

2023年7月19日 1.06版

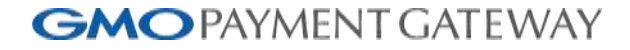

- 本書の著作権は「GMOペイメントゲートウェイ株式会社(以下、弊社という)」に帰属します。
- 本書のいかなる部分においても、弊社に事前の書面による許可なく、電子的、機械的を含むいかなる手段や形式によって もその複製、改変、頒布、ならびにそれらに類似する行為を禁止します。
- 
- 
- 本仕様書は加盟店様と弊社との間で締結した機密保持契約において機密情報として規定される情報です。本仕様書の取扱 いは機密保持契約の規定に従ってください。
- 本書の内容は、予告なく随時更新されます。
- 本書の内容について万全を期しておりますが、万一記載もれ等お気づきの点がございましたら、弊社までご連絡ください。

Copyright (C) 1995 GMO Payment Gateway, Inc. All Rights Reserved.

# 目次

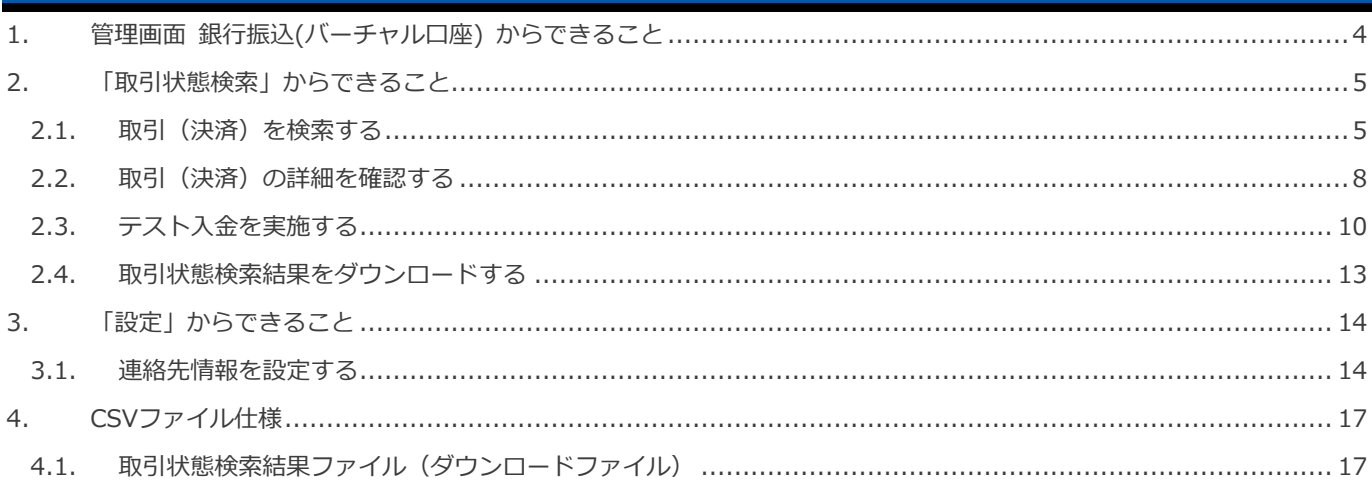

### <span id="page-3-0"></span>**1. 管理画面 銀行振込(バーチャル口座) からできること**

サイト管理画面、ショップ管理画面それぞれについて、ご利用いただける操作をご案内いたします。

**ご利用には、管理画面にログインいただく必要があります。サイト管理画面・ショップ管理画面で行える操作は同じです**

### **■サイト管理画面**

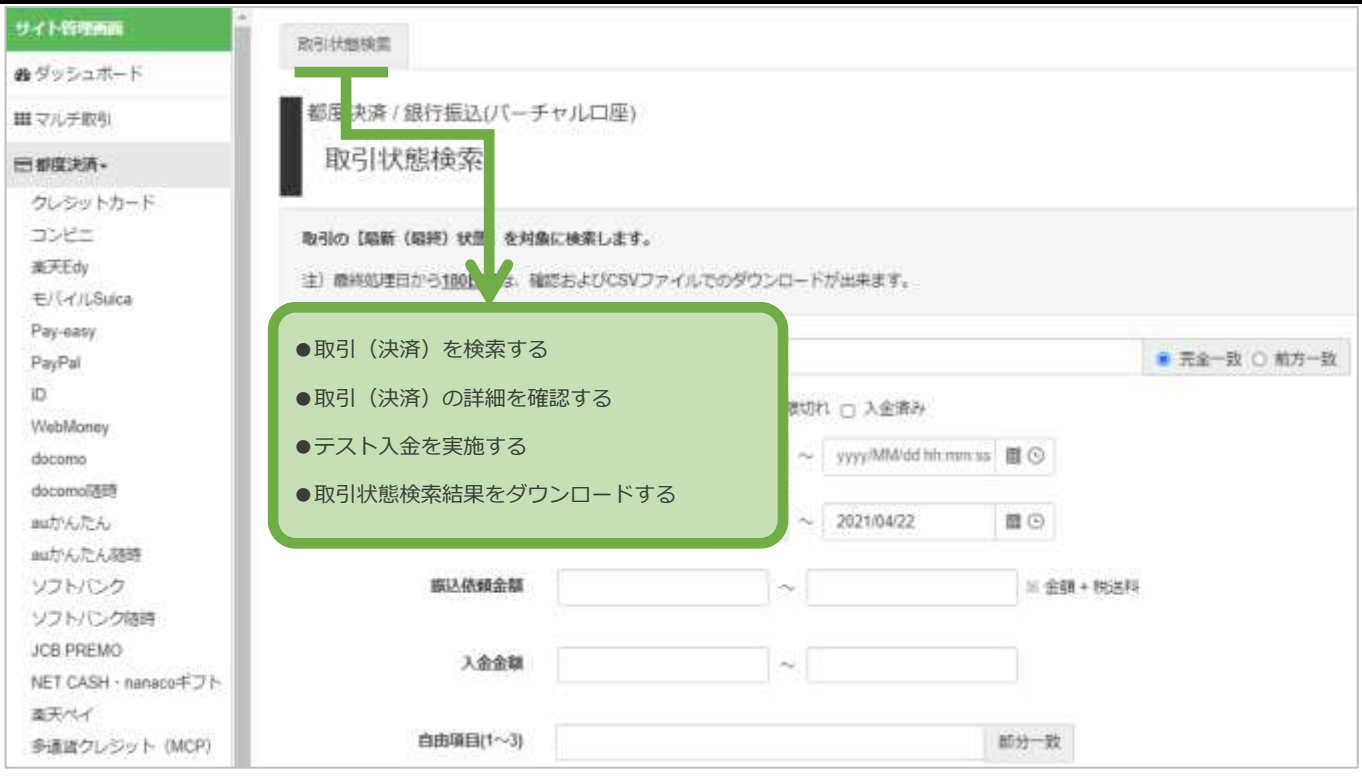

#### **■ショップ管理画面**

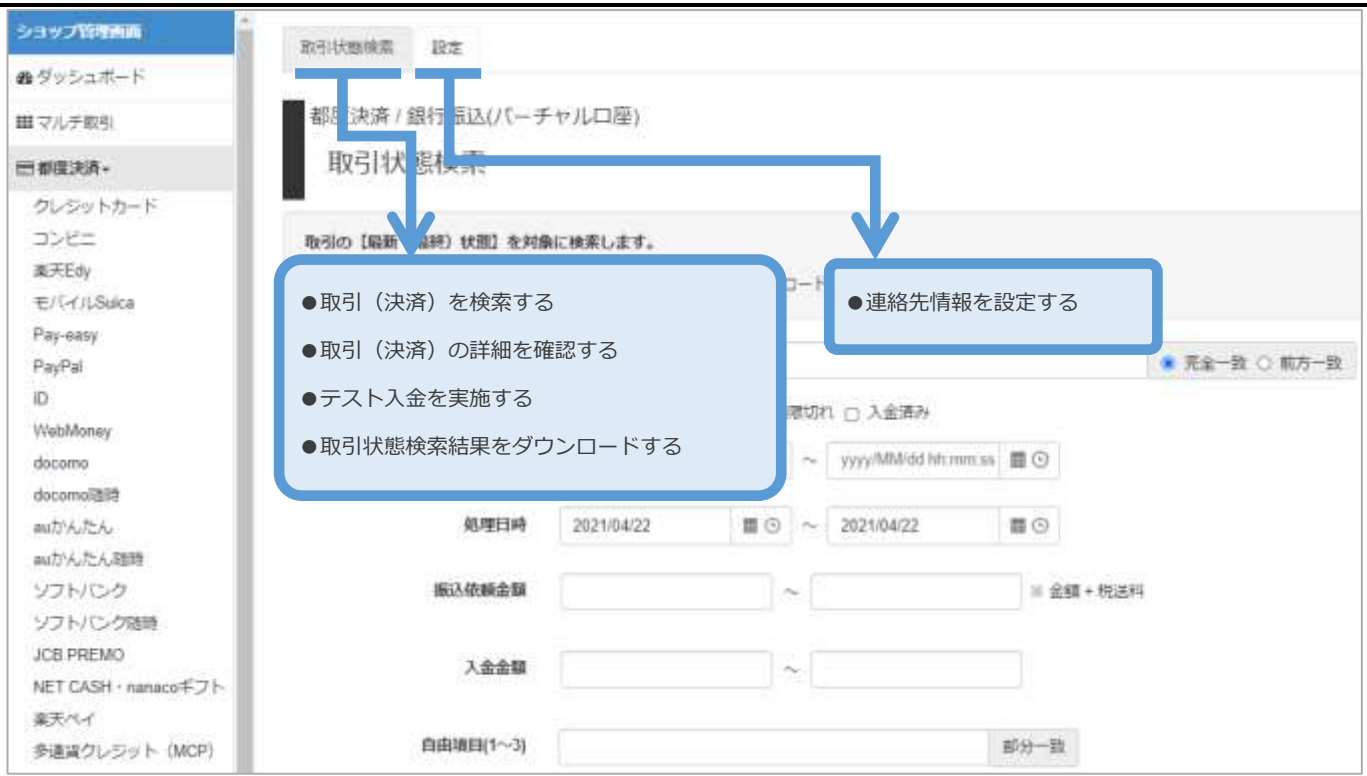

<span id="page-4-1"></span><span id="page-4-0"></span>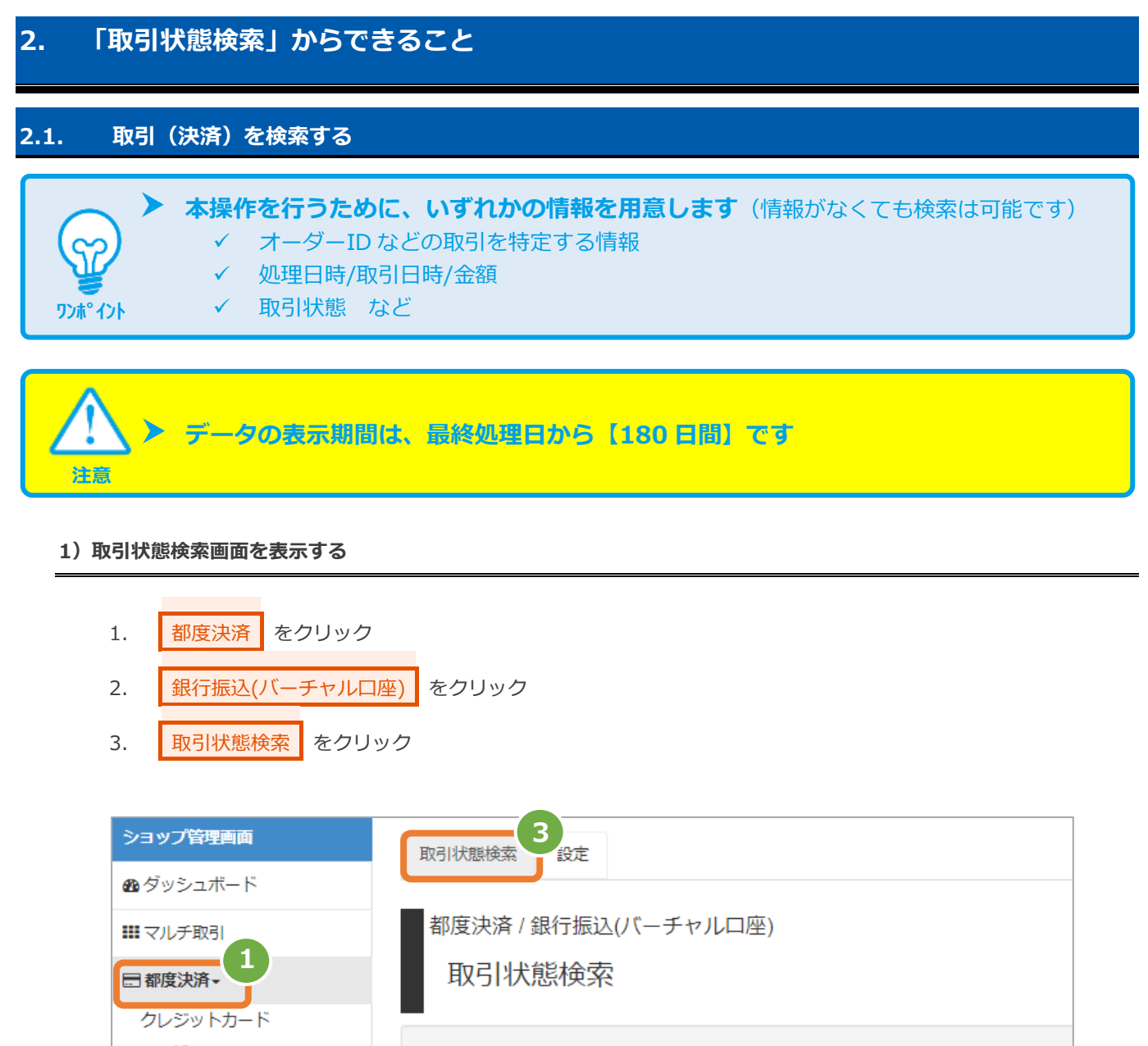

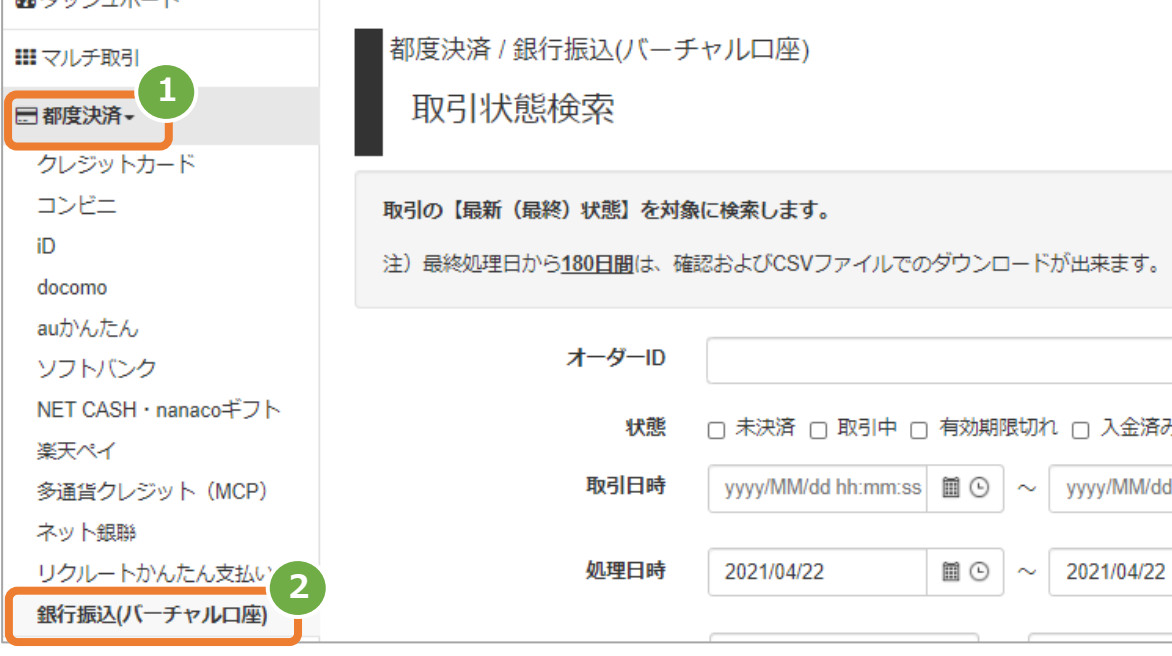

#### **2)条件を入力し、検索を行う**

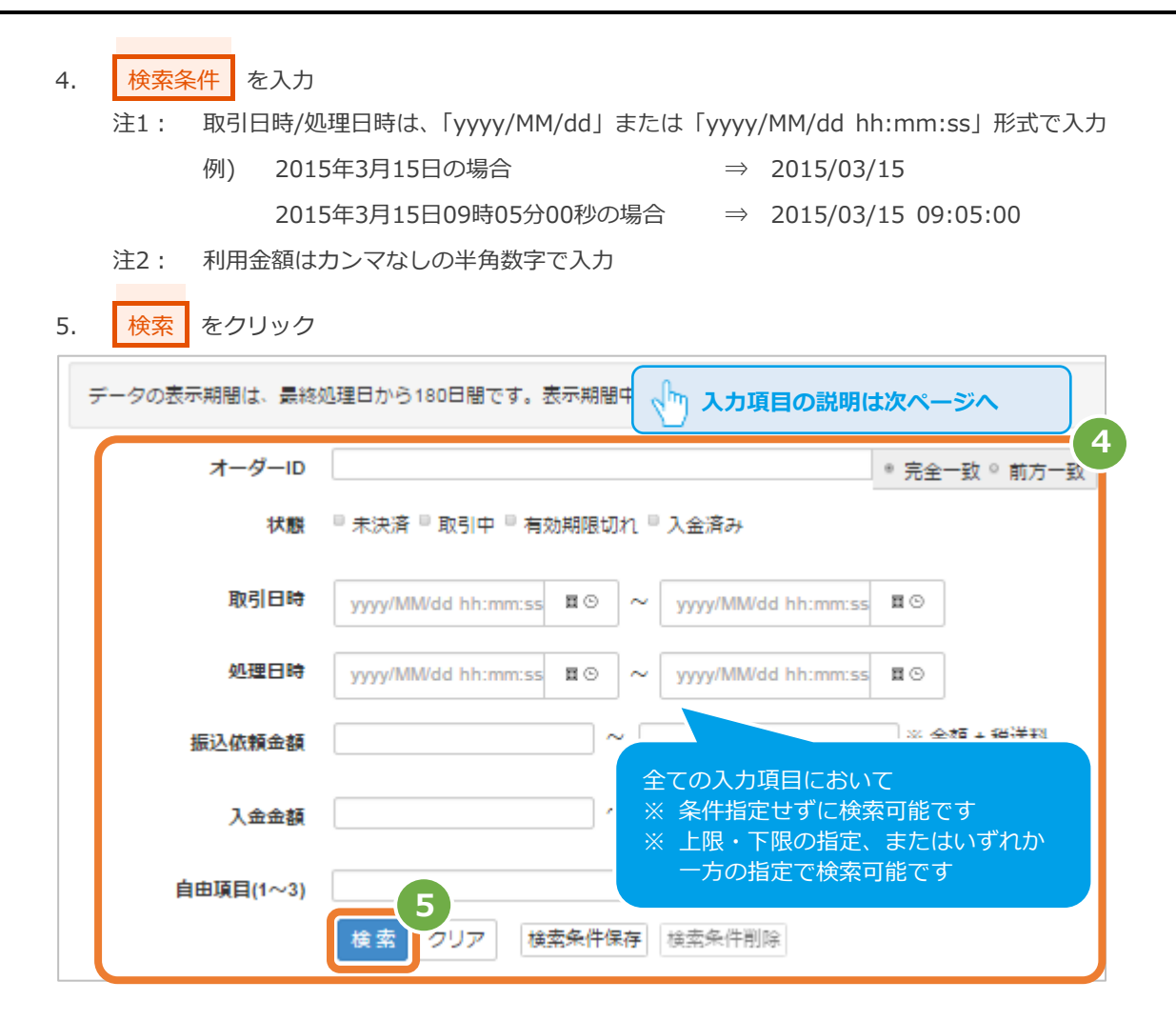

#### 表 2.1-1 取引状態検索条件の説明

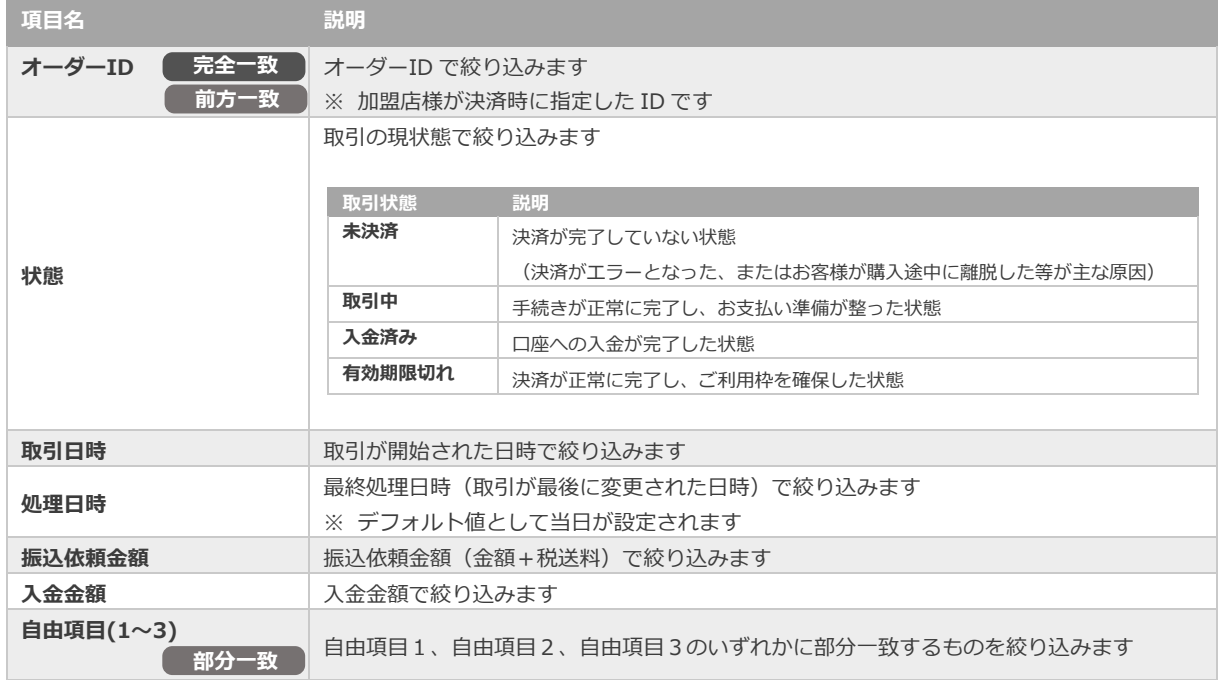

### **3)検索結果を表示する**

l,

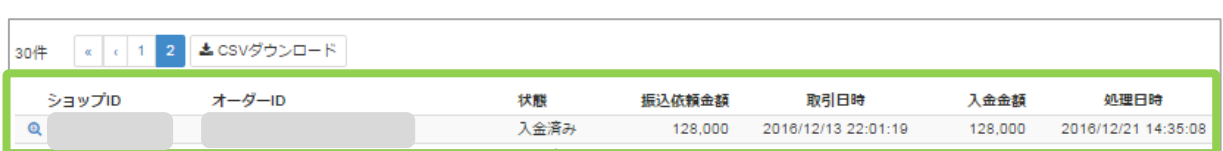

### 表 2.1-2 取引一覧表示項目

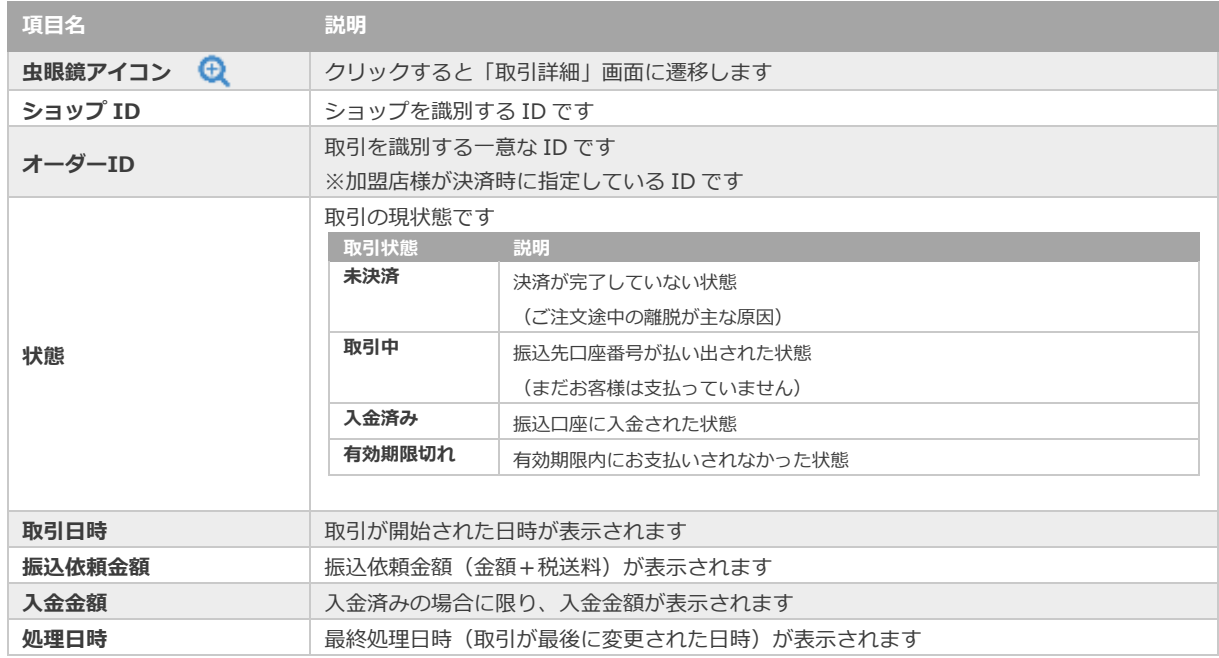

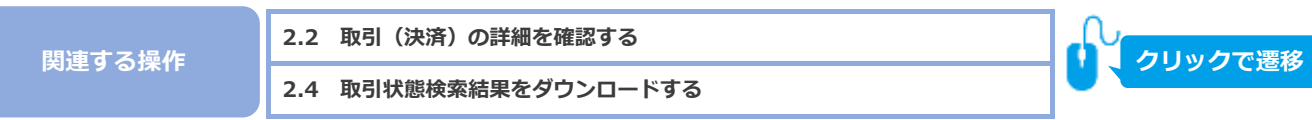

<span id="page-7-0"></span>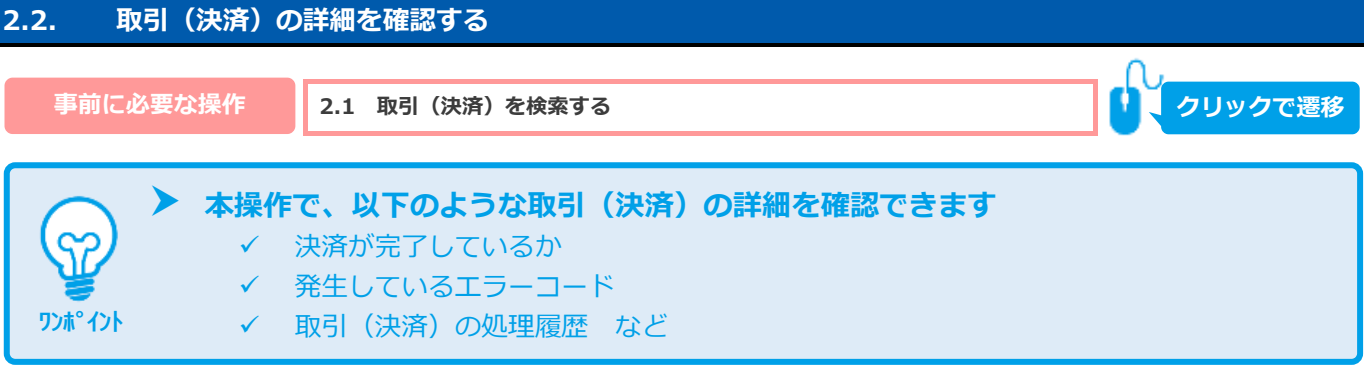

### 1) 該当取引を選択する

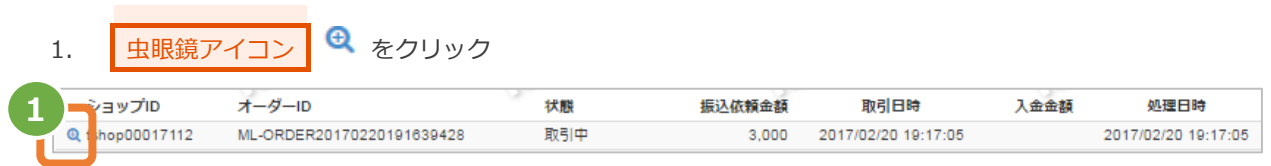

#### **2)取引の詳細を表示する**

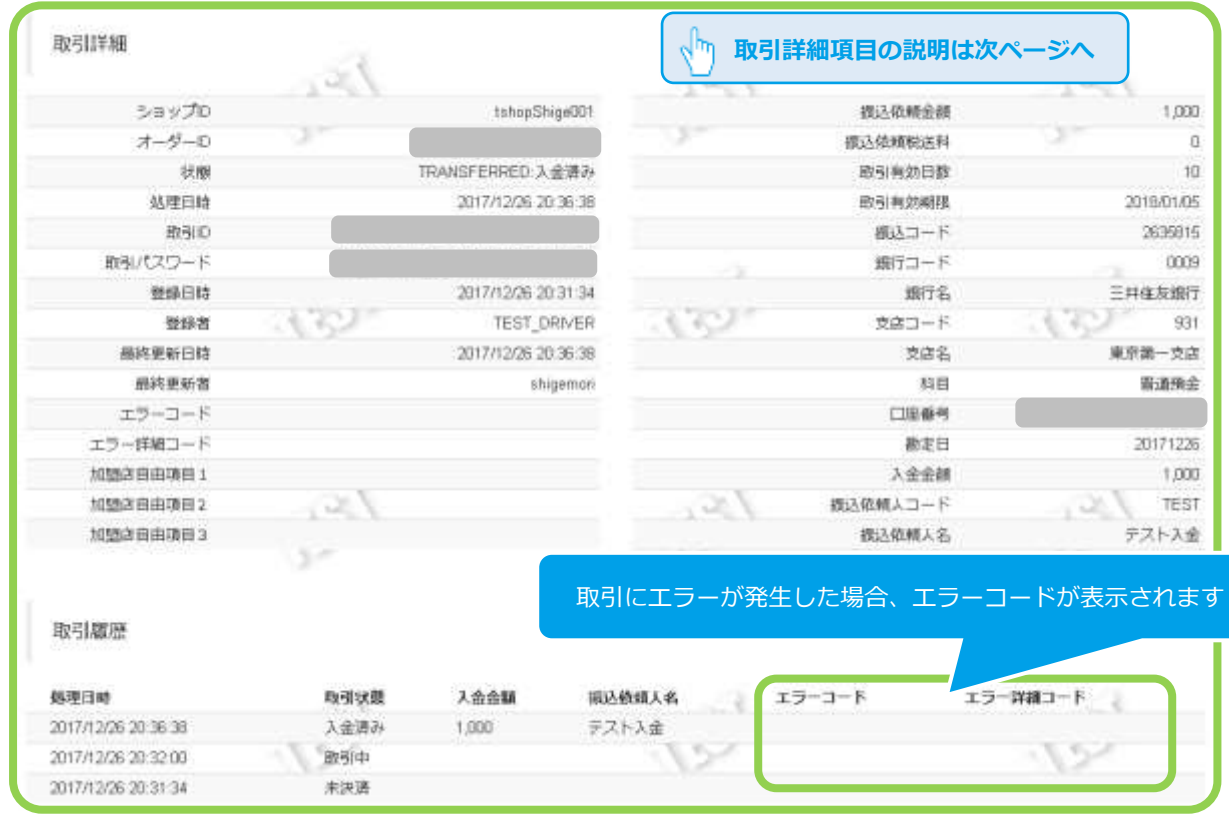

### 2. 取引詳細画面にて、詳細を確認する

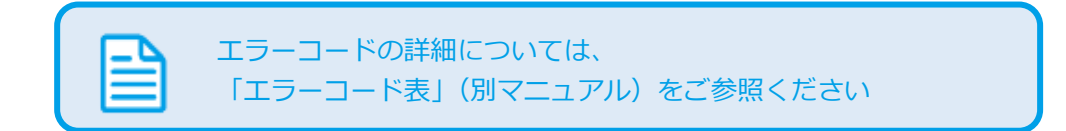

### 表 2.2-1 取引詳細画面の説明

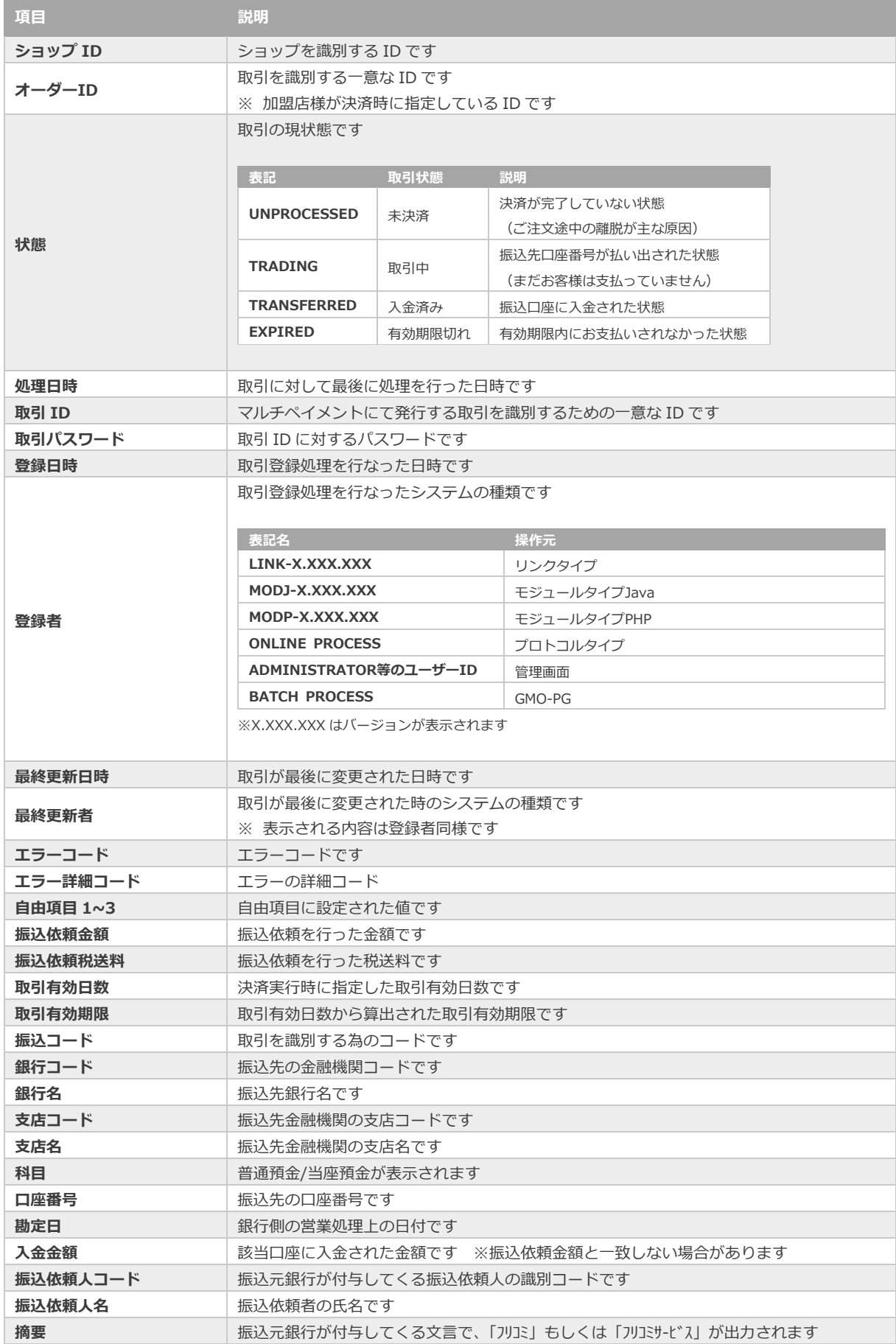

<span id="page-9-0"></span>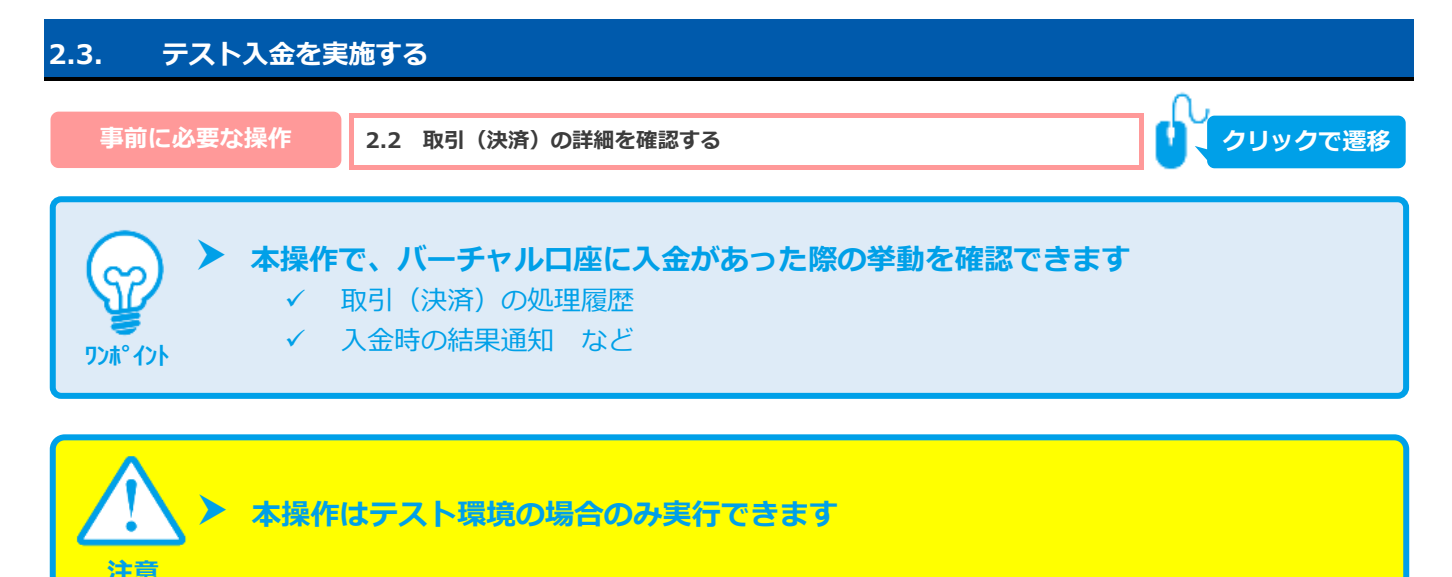

### **1)テスト入金処理を実施する**

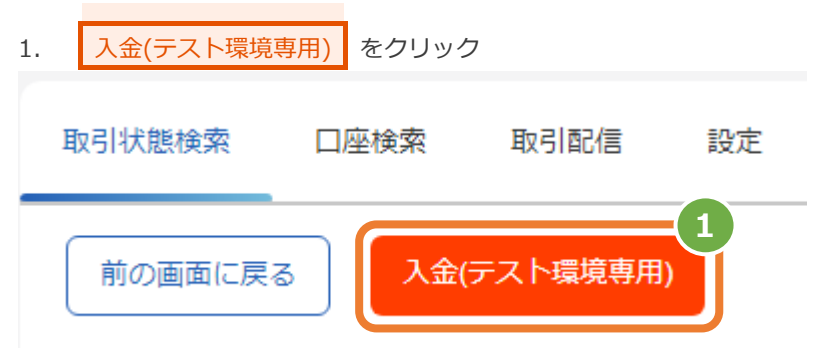

2. 入金金額 を入金したい金額に修正

注:入金金額はコンマなしの半角数字で入力

- 3. 入力内容を確認し、 確認 をクリック
- 4. 変更内容に間違いがないか確認し、<mark>実行 をクリック</mark>

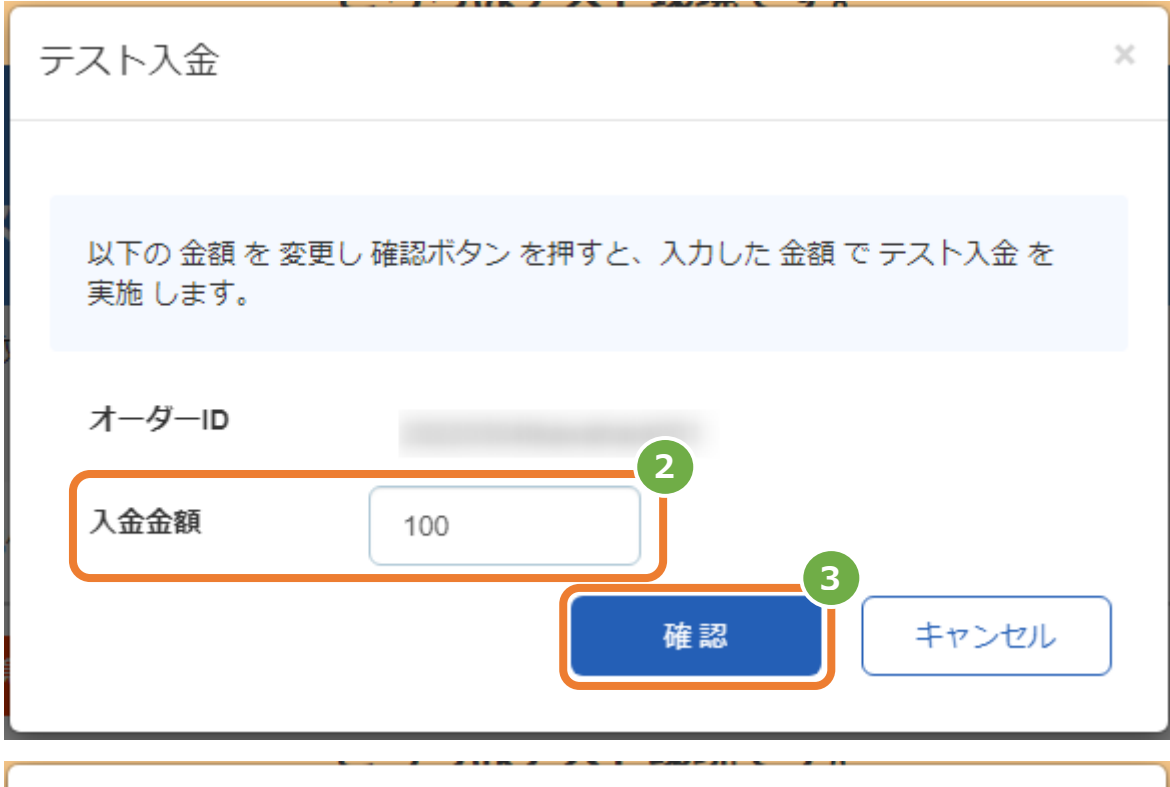

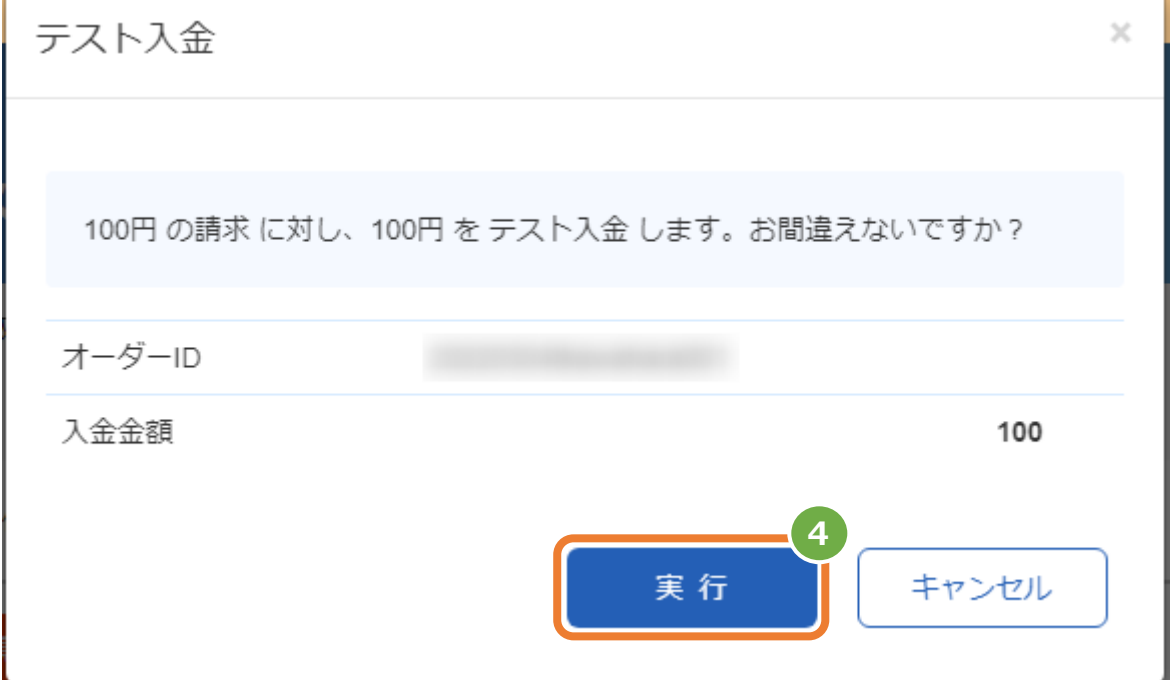

### 2) 取引の詳細を表示する

### 5. 取引詳細画面にて、テスト入金が反映されていることを確認する

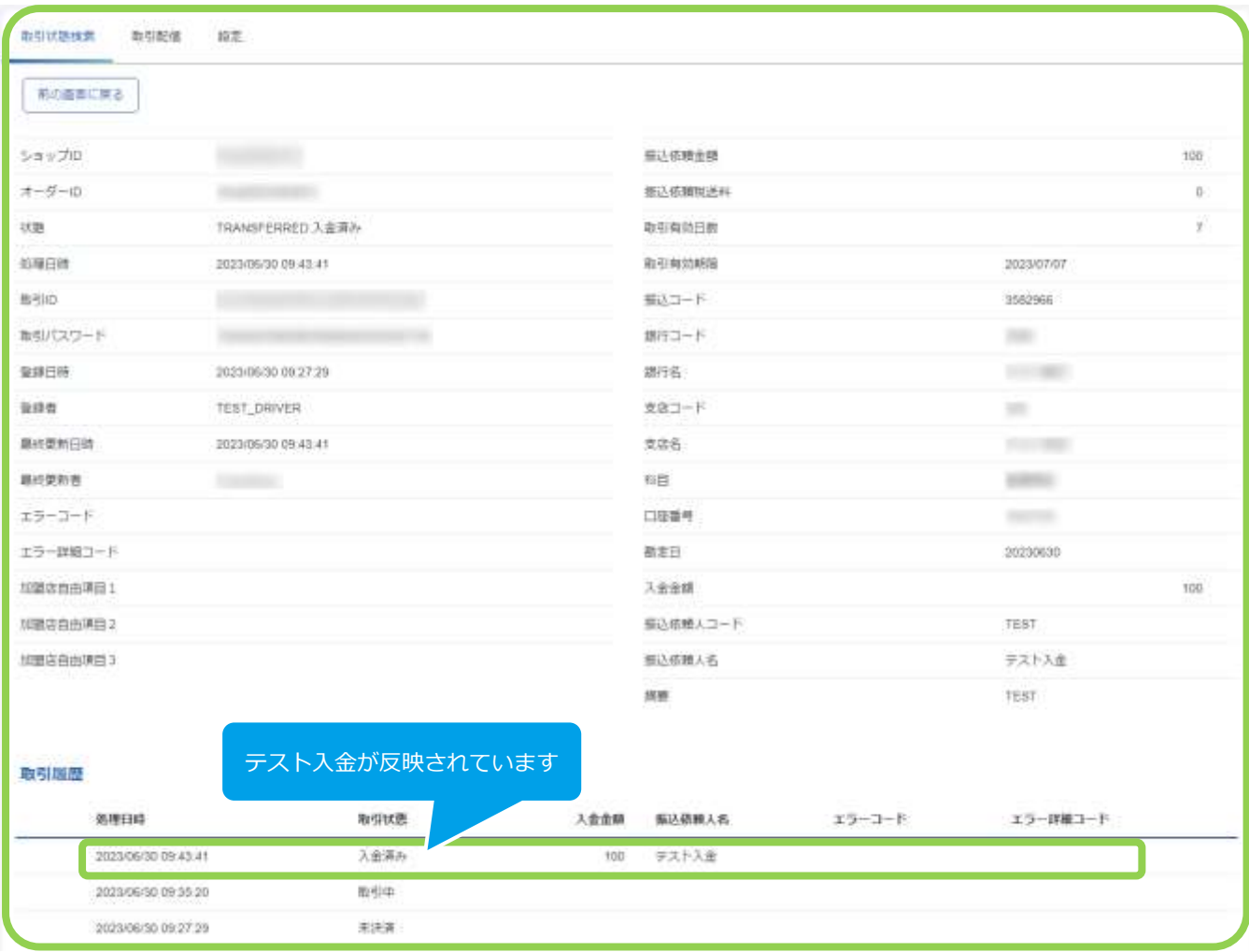

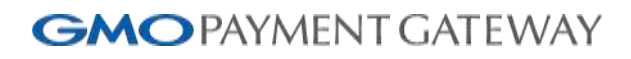

<span id="page-12-0"></span>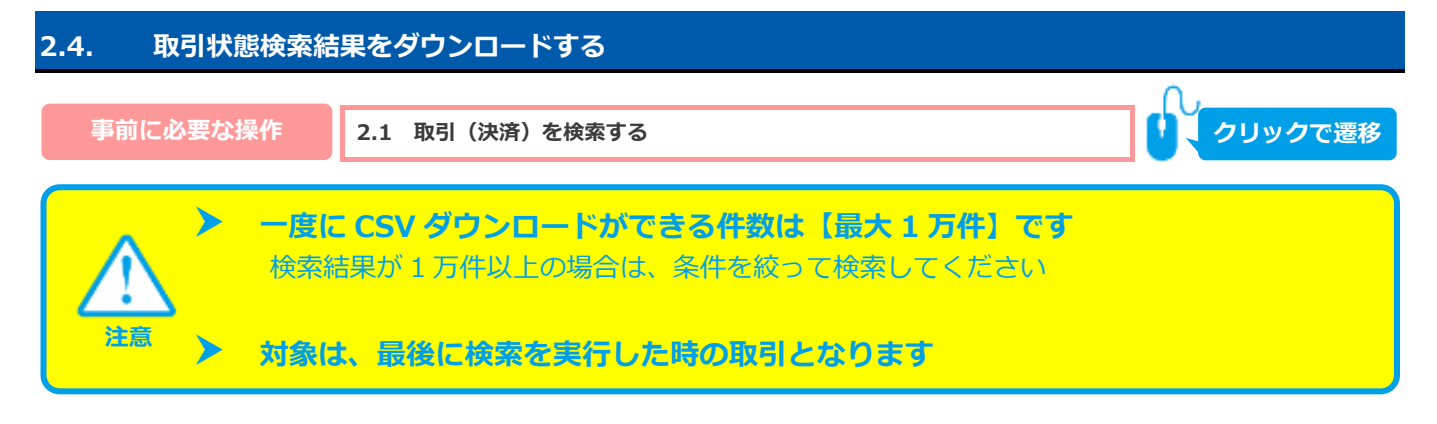

1) 取引状態検索結果をダウンロードする

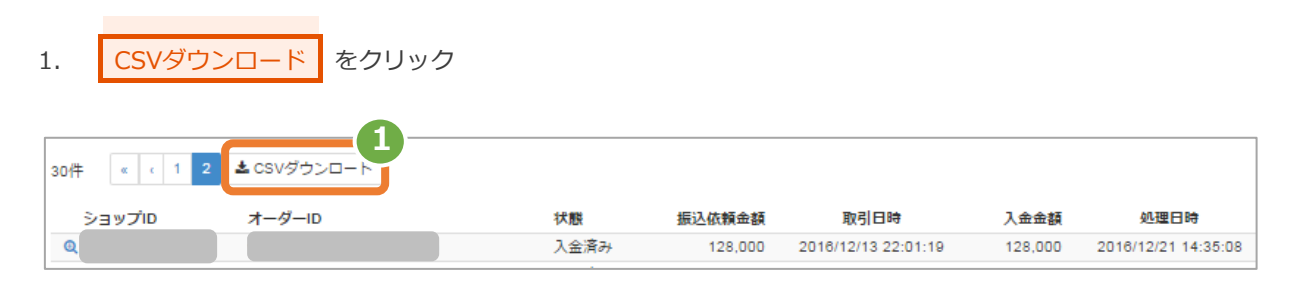

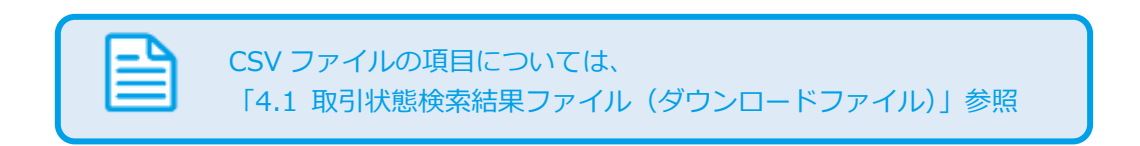

### <span id="page-13-0"></span>**3. 「設定」からできること**

### <span id="page-13-1"></span>**3.1. 連絡先情報を設定する**

1)設定画面を表示する

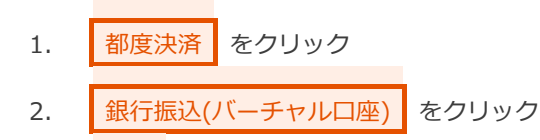

3. 設定 をクリック

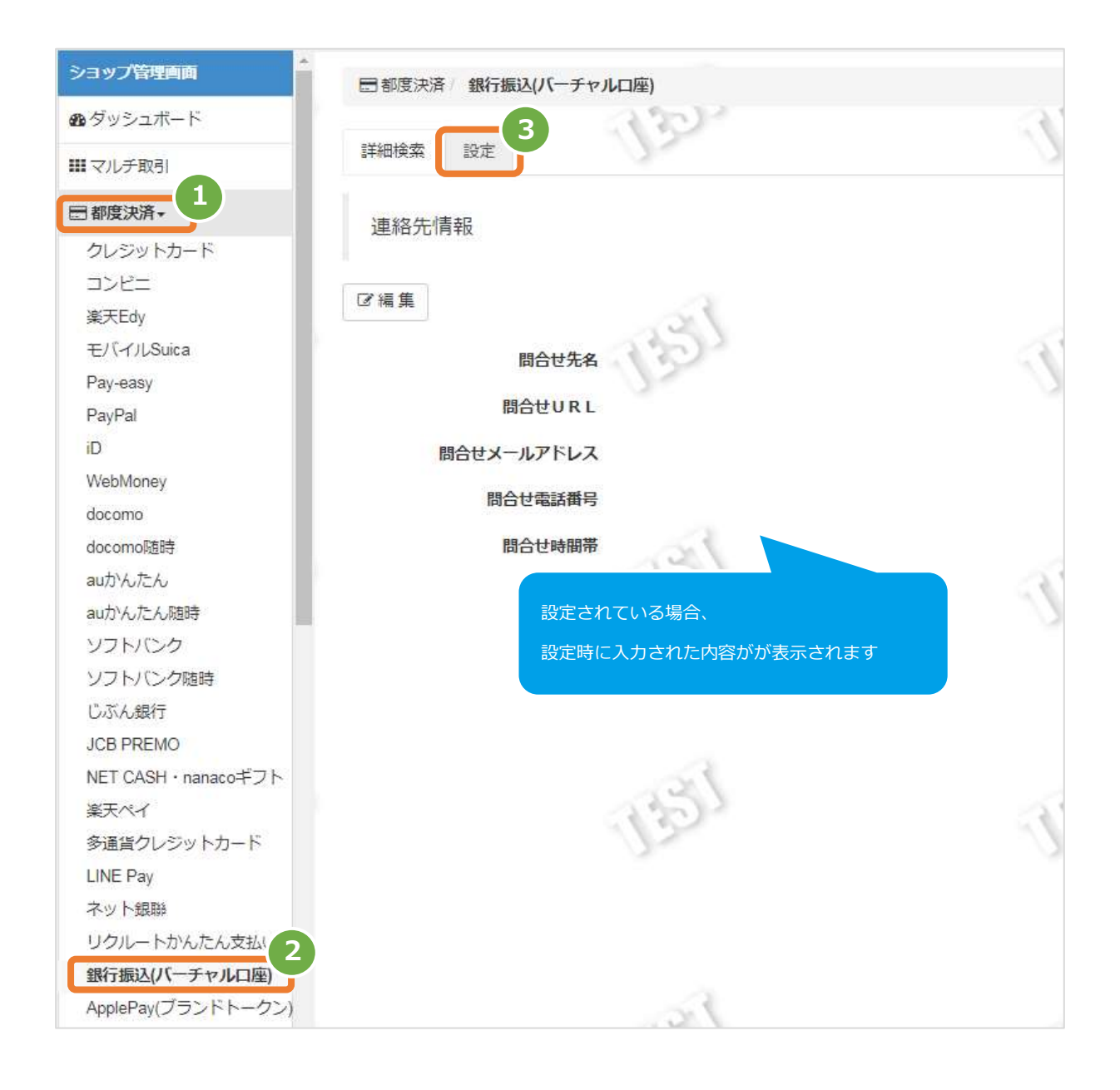

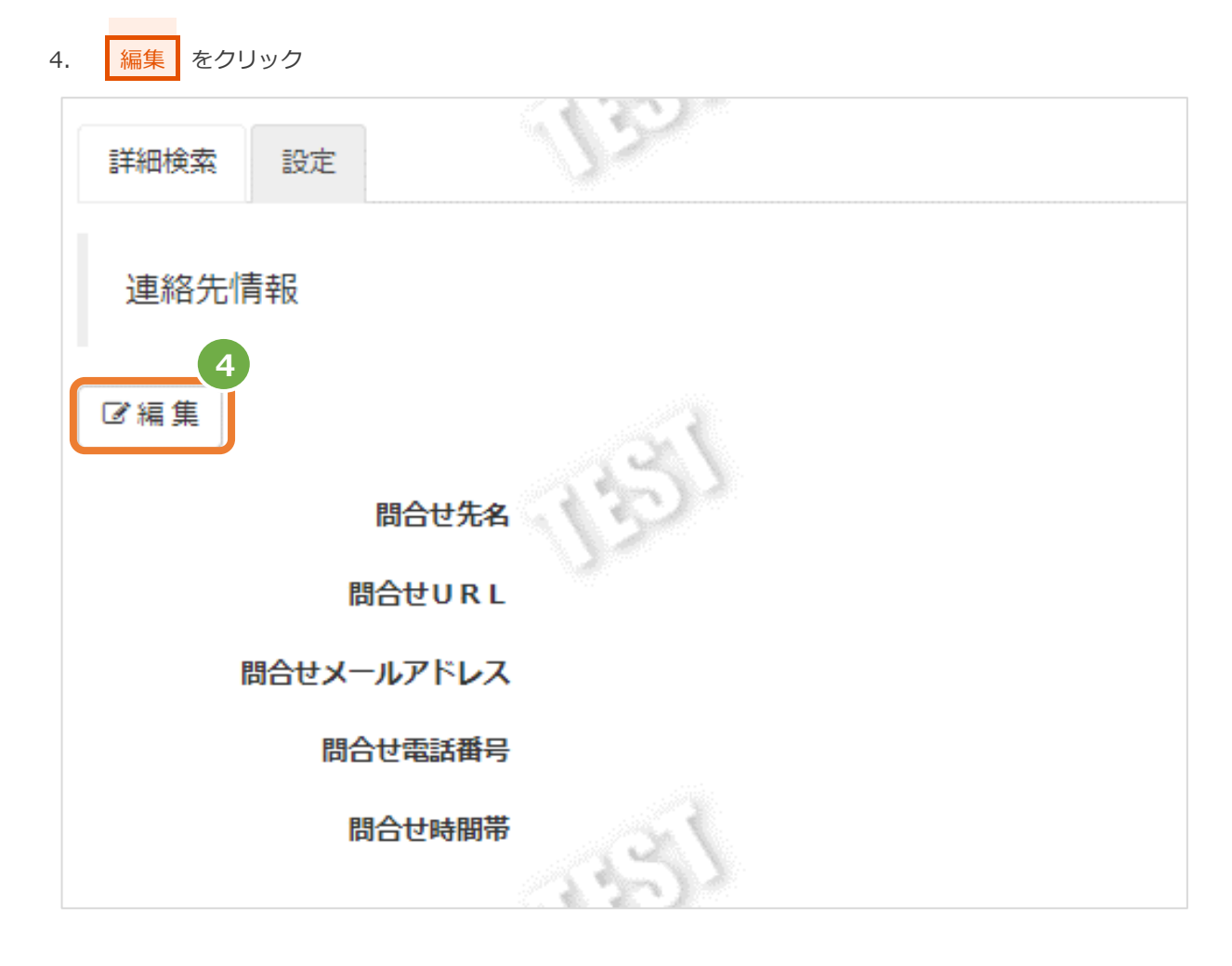

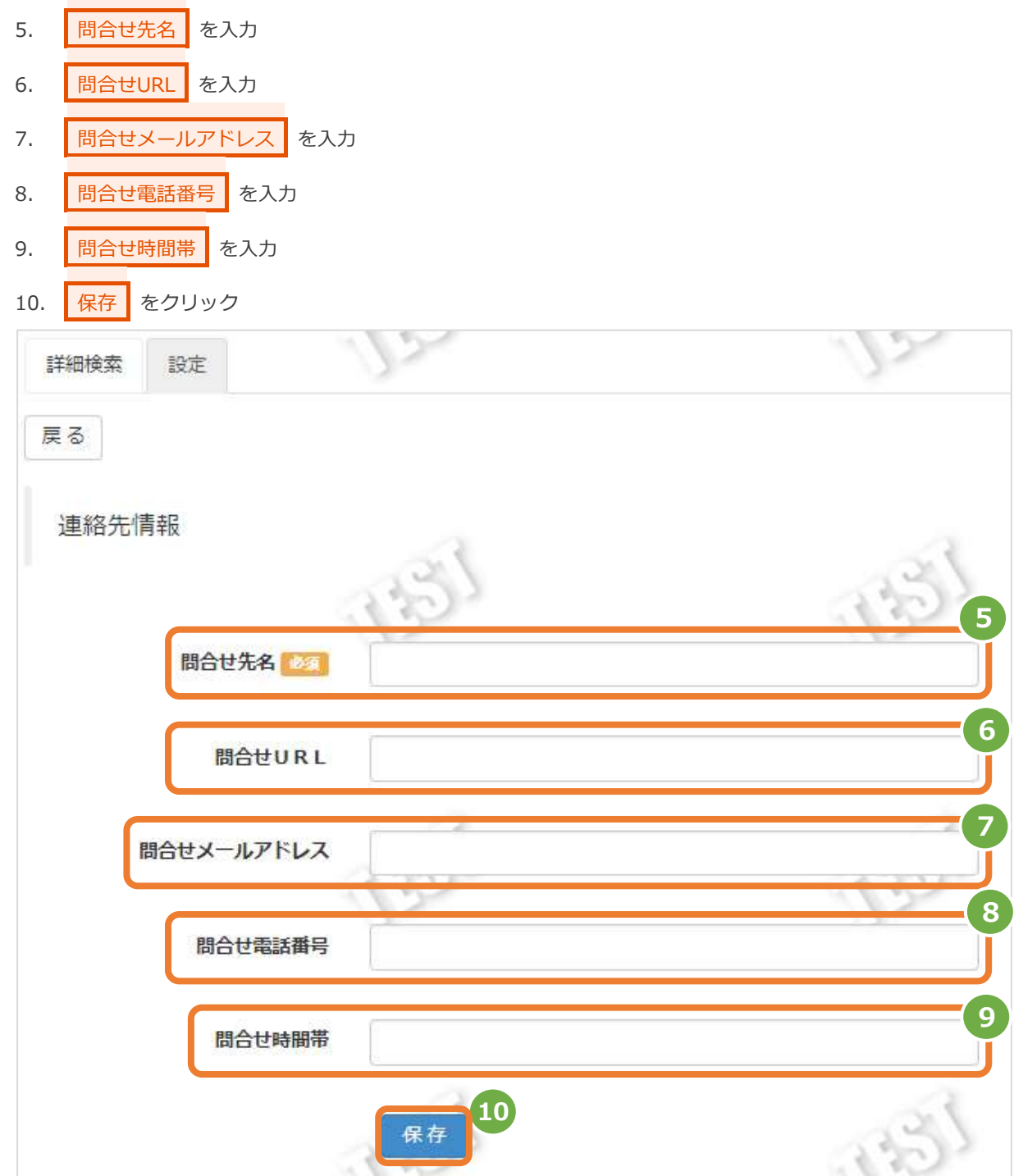

### 銀行振込(バーチャル口座)

### <span id="page-16-0"></span>**4. CSVファイル仕様**

### <span id="page-16-1"></span>**4.1. 取引状態検索結果ファイル(ダウンロードファイル)**

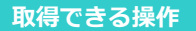

**取得できる操作 [2.4](#page-12-0) [取引状態検索結果をダウンロードする](#page-12-0) クリックで遷移**

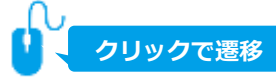

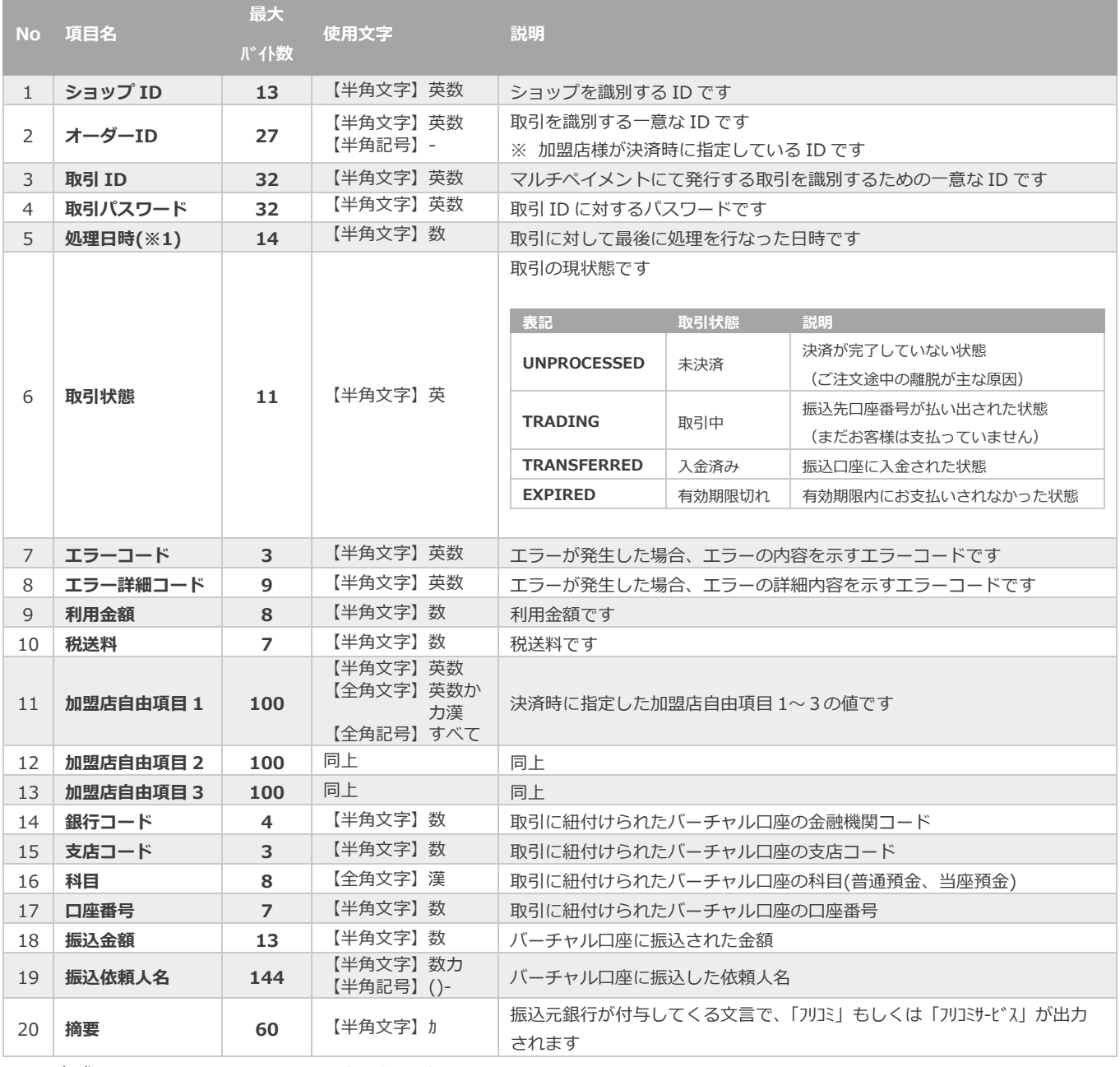

※1:書式は、"yyyymmddhhmmss"となります

### **改訂履歴**

#### **2017年 3月21日 – 1.00版**

・ 新規作成

#### **2018年 8月13日 – 1.01版**

・ 3.「設定」からできることを追加

#### **2018年 9月10日 – 1.02版**

・ 取引詳細画面に「取引有効日数」「取引有効期限」を追加

#### **2018年11月12日 – 1.03版**

・ 1章 他ドキュメントと体裁を同様に修正

#### **2021年 5月18日 – 1.04版**

・ 機能名を「詳細検索」から「取引状態検索」に文言変更

#### **2022年 7月20日 – 1.05版**

・ 振込コードの説明を修正

#### **2023年 7月19日 – 1.06版**

・ 2.3 「テスト入金を実施する」を追加